## <span id="page-0-0"></span>How to Turn on DB Profiler for Troubleshooting

Use this how-to guide to Troubleshoot using DB Profiler

## **Instructions**

- 1. Login to SSMS
- 2. go to Tools > SQL Server Profiler
- 3. Connect to the database
- 4. Under general tab, select Use the Template as Standard (default)

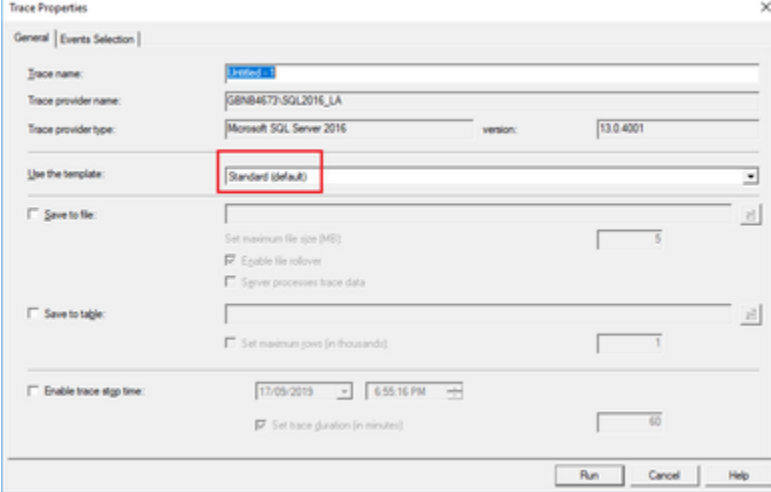

5. Go to Events Selection tab, tick Show all events and select the additional events

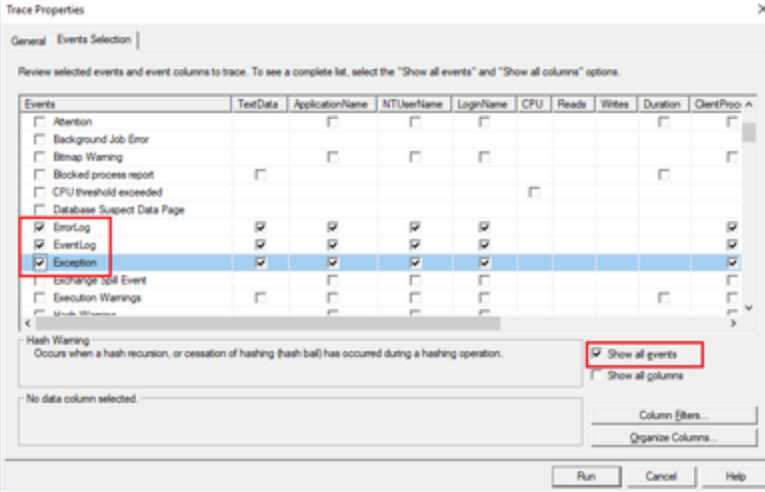

- 6. Click Run
- 7. Replicate the issue
- 8. Once the issue has been replicate go to the profiler and click stop

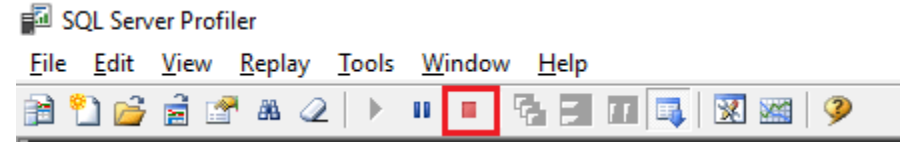

9. go to File > save as > Trace file, to save the logs

## Related articles

- [Predator How to Turn on DB Profiler for Troubleshooting](https://gbgplc.atlassian.net/wiki/spaces/CS/pages/433816167/Predator+-+How+to+Turn+on+DB+Profiler+for+Troubleshooting)
- [How to Turn on DB Profiler for Troubleshooting](#page-0-0)